# MISSISSIPPI STATE UNIVERSITY INTERMITTENT AND STUDENT WORKER SEMI-MONTHLY TIME REPORT INSTRUCTIONS May 24, 2018

## **I. INTRODUCTION**

The **Fair Labor Standards Act requires** that a record of hours worked be maintained for all non-exempt employees who work on a full or part-time basis, including intermittent and student workers. The department/unit head is responsible for maintaining time records in department files on each covered employee for period of at least (3) years.

All time reports should be reviewed and signed by the appropriate individuals in the department at the end of the payroll period, after the 16<sup>th</sup> and the end of the month. A good practice is to turn in your time report to the appropriate supervisor immediately after each payroll period.

#### **II. ENABLE CONTENT**

When you open the Semi-Monthly time report, you may need to enable the time report as a trusted document. To enable the content select the **"Enable Content"** button at the top of your spreadsheet.

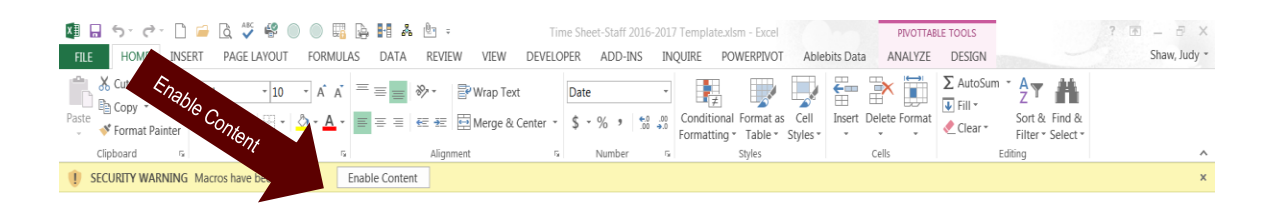

When you select the **"Enable Content"** button, the following popup will appear.

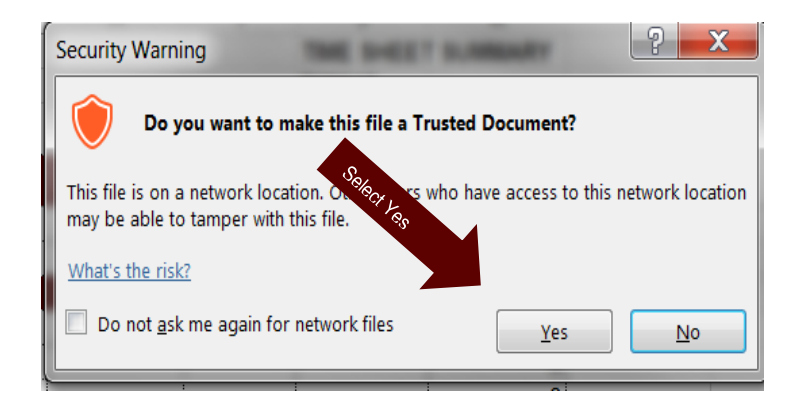

Select **"Yes"**

#### **III. BEFORE ENTERING TIME**

The time report will show 24 tabs at the bottom of the spreadsheet that are based on the semi-monthly payroll dates. The time sheet will show the start date as the day payroll is keyed and the end date the day before payroll is keyed, and will show actual hours worked for each payroll period.

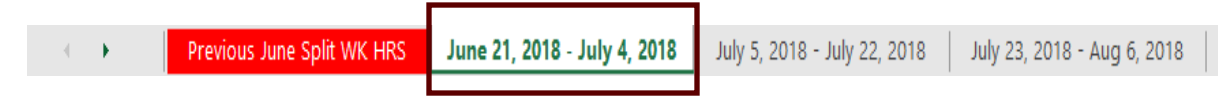

Before an employee enters hours in the time report, data is required to be entered at the beginning of the time report.

• To begin, select the first dated tab.

#### **A. Identify the Employee and Department.**

Please enter the following information.

- MSU ID #
- Employee Name
- **Department**

When an employee keys their **MSU ID number, name, and department** in the first tab, the information will **populate** for all the other time reports in each tab. This will keep the employee from having to key the information in every time report.

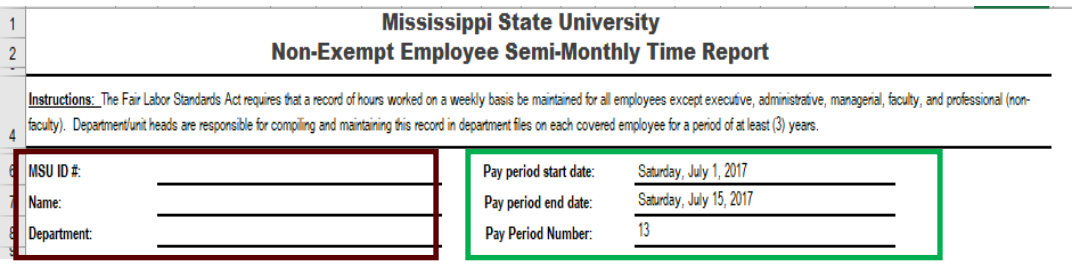

The *payroll start dates, end dates, and pay period numbers* will be keyed in the time reports by the department of Human Resources Management at the beginning of each *fiscal year*.

# **B. Saving a Time Report**

When you have finished keying the required information, please save the spreadsheet to a secure MSU directory as an **Excel Workbook (.xlsx)**.

Select **"File"**

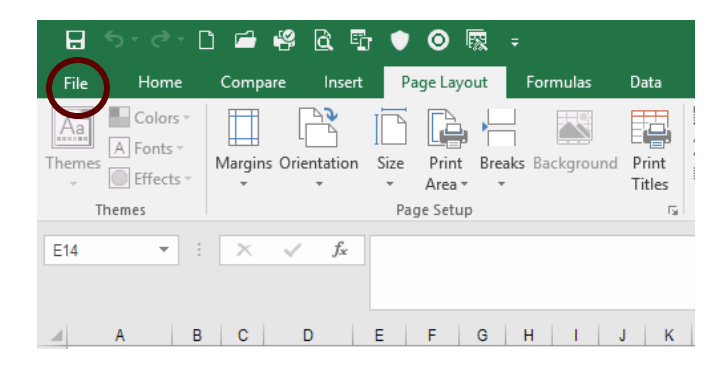

Select **"Save As"**

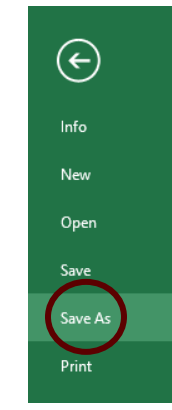

- Select the **"MSU Directory"** to save your spreadsheet.
- Select **"Save as Type"** to make your selection from the dropdown list.
- Select **"Excel Workbook (\*.xlsx)".**

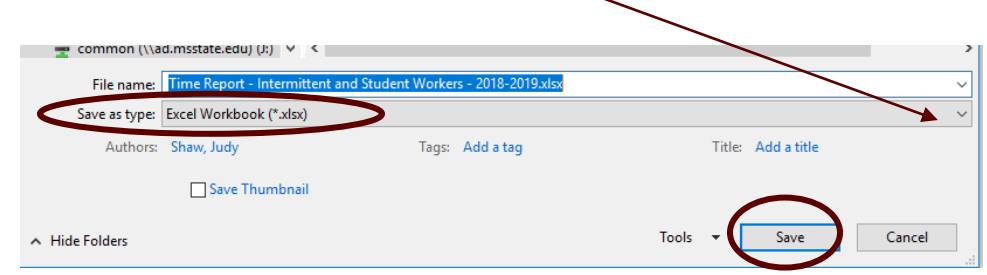

Select **"Save"**

## **IV. ENTERING TIME**

## **A. Actual Hours Worked**

Record the actual hours worked each day (round to the nearest quarter hour).

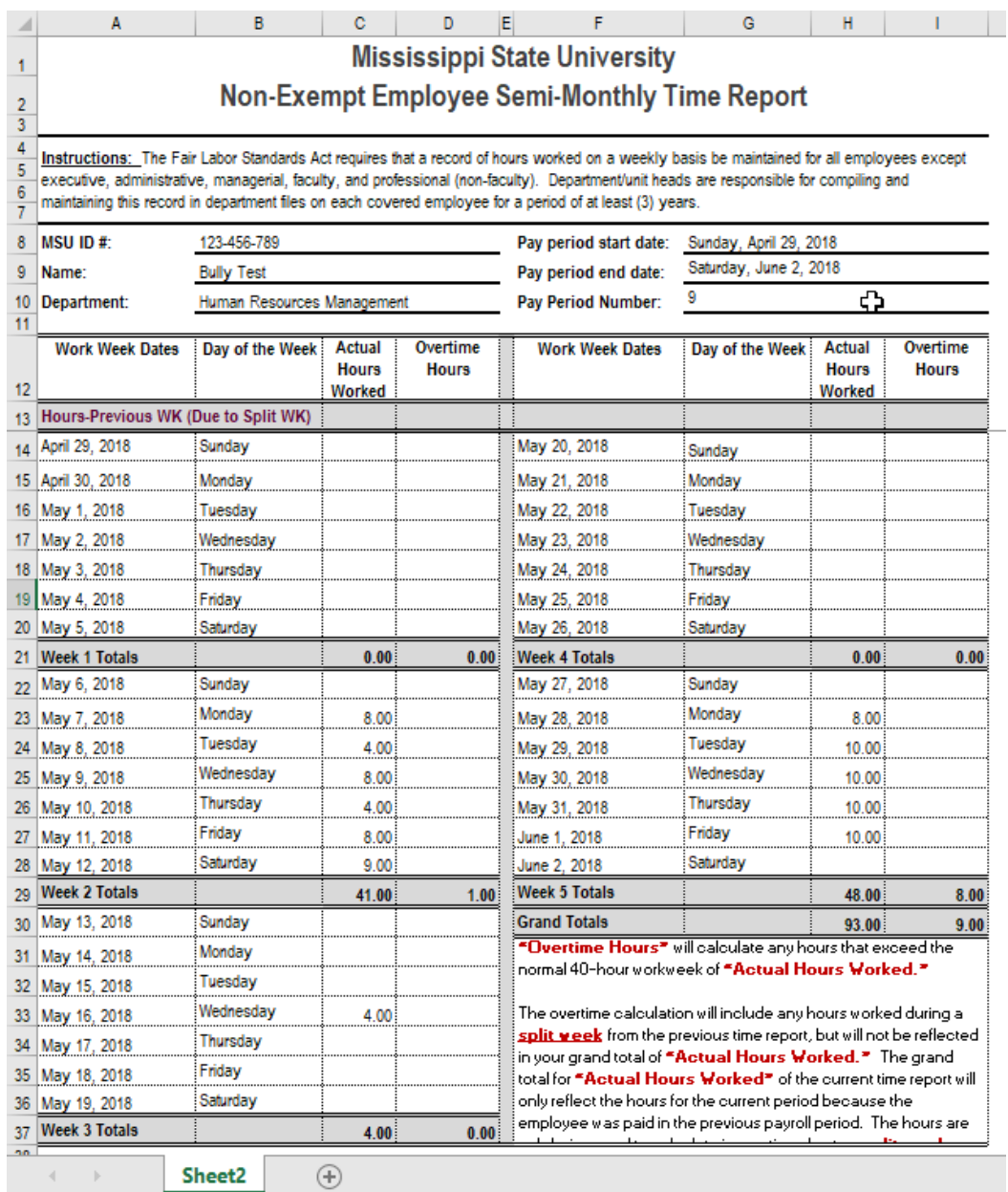

## **B. Overtime Hours**

Overtime is based on time actually worked beyond 40 hours during each workweek and will be calculated by the time report. A workweek is defined as 7 consecutive days and the standard workweek for Mississippi State University begins at 12:01 a.m. on Sunday and ends at 12:00 midnight on the following Saturday.

# **V. KEYING/TRANSFERRING SPLIT WEEK DATA**

#### **A. Hours Previous Week (Due to Split Week)**

When dates *split* between two time reports for a standard workweek **(Hours Previous Week-Due to Split Week)**, the data from the previous time report will transfer to the next time report to be included in your calculations.

The example below shows that the hours for April 30, 2018 transferred to the next time report and was placed in the **"Hours-Previous WK (Due to Split WK)"** category.

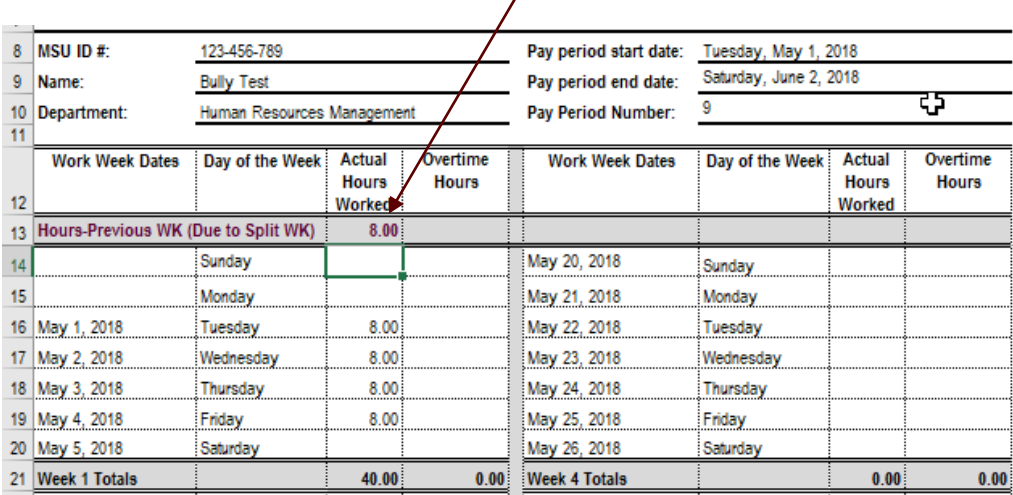

*For any calculations to work properly, each employee must save the time report to a secure directory and enter their hours in the time report weekly/daily.*

The eight hours from your previous week will **not** be reflected in your **grand total** on the new time report because the employee was paid for those hours on the previous time report.

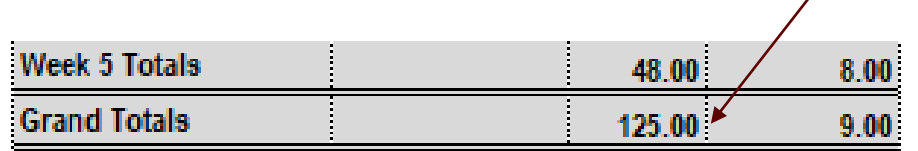

The only time an employee would need to key the previous week's data would be if the week split was at the end of a fiscal year. The employee would key their hours in the tab labeled **"Previous June Split WK HRS."** Once the employee keys the information in this report, the data will transfer to the tab labeled **"June 21, 2018 – July 4, 2018"** and placed in the **"Hours-Previous WK (Due to Split WK)"** category.

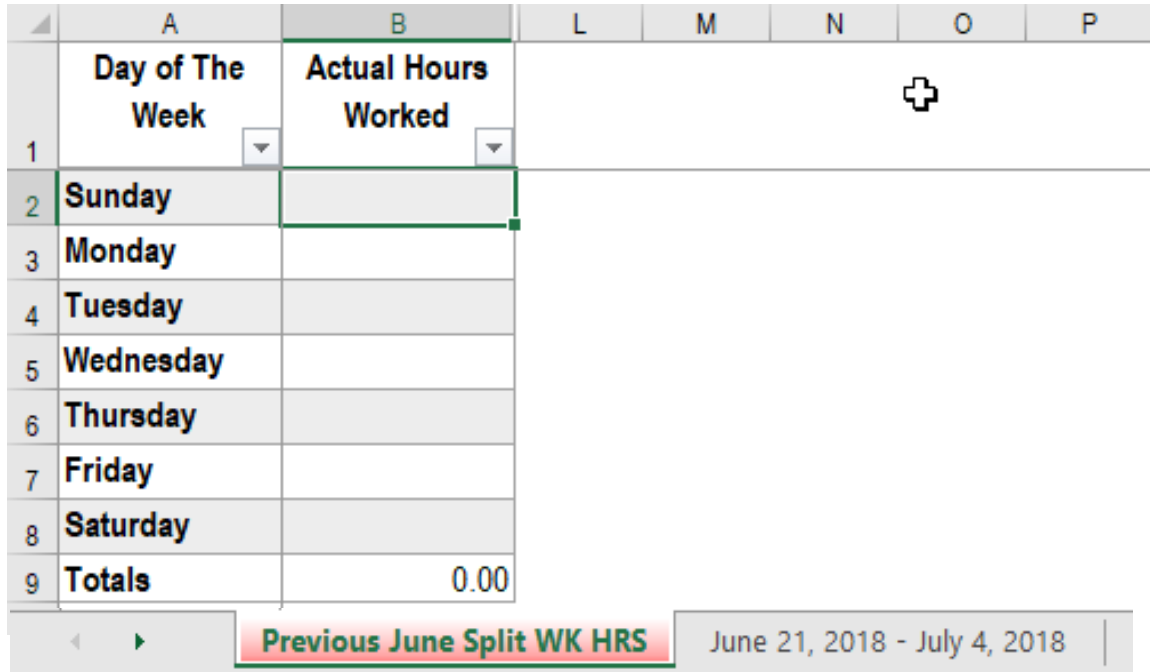

# **B. Printing the Time Report**

Each time report is formatted to print on one page, but there are times when the time report will print on two pages due to the type of printer the employee may be using. To adjust the time report to print on one page, please follow the steps below.

Select **"File"**

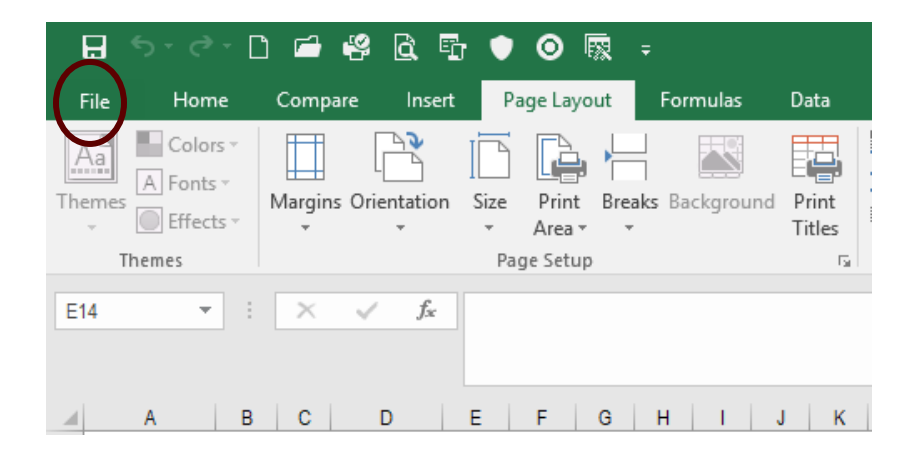

Select **"Print"**

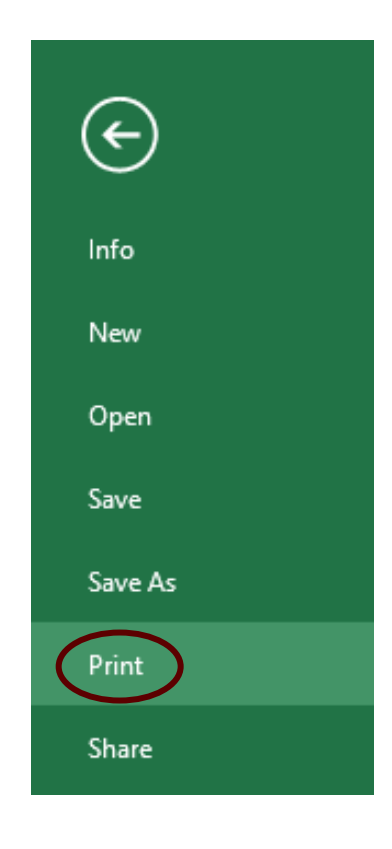

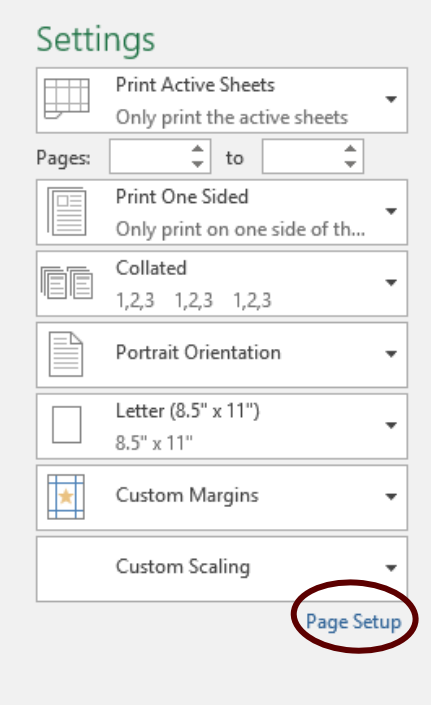

comercial properties

 Select **"Page Setup"** Adjust the print scale by selecting the **"Down Arrow"** key to reduce the size of the time report.

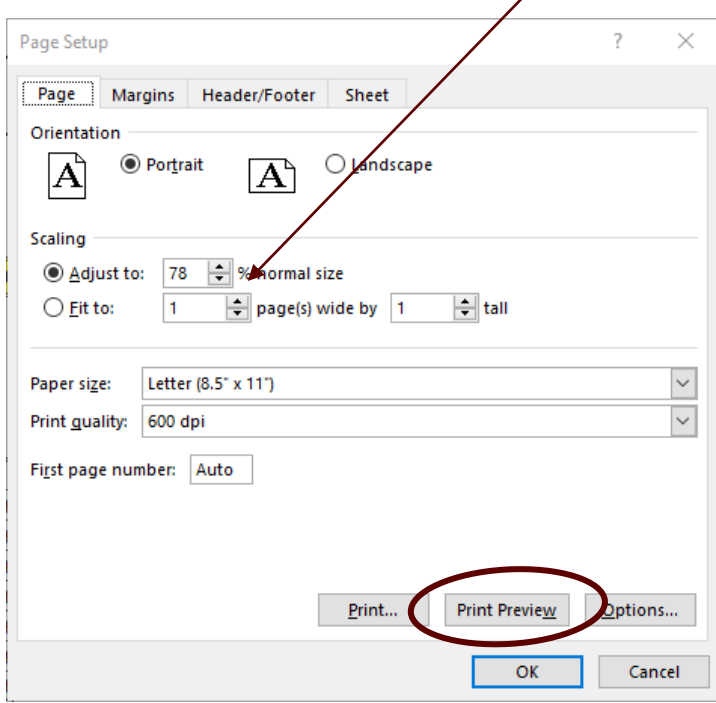

- Select **"Print Preview"** to preview the time report.
- Repeat the process until the report will print on one page.

• The Print preview box below will appear.

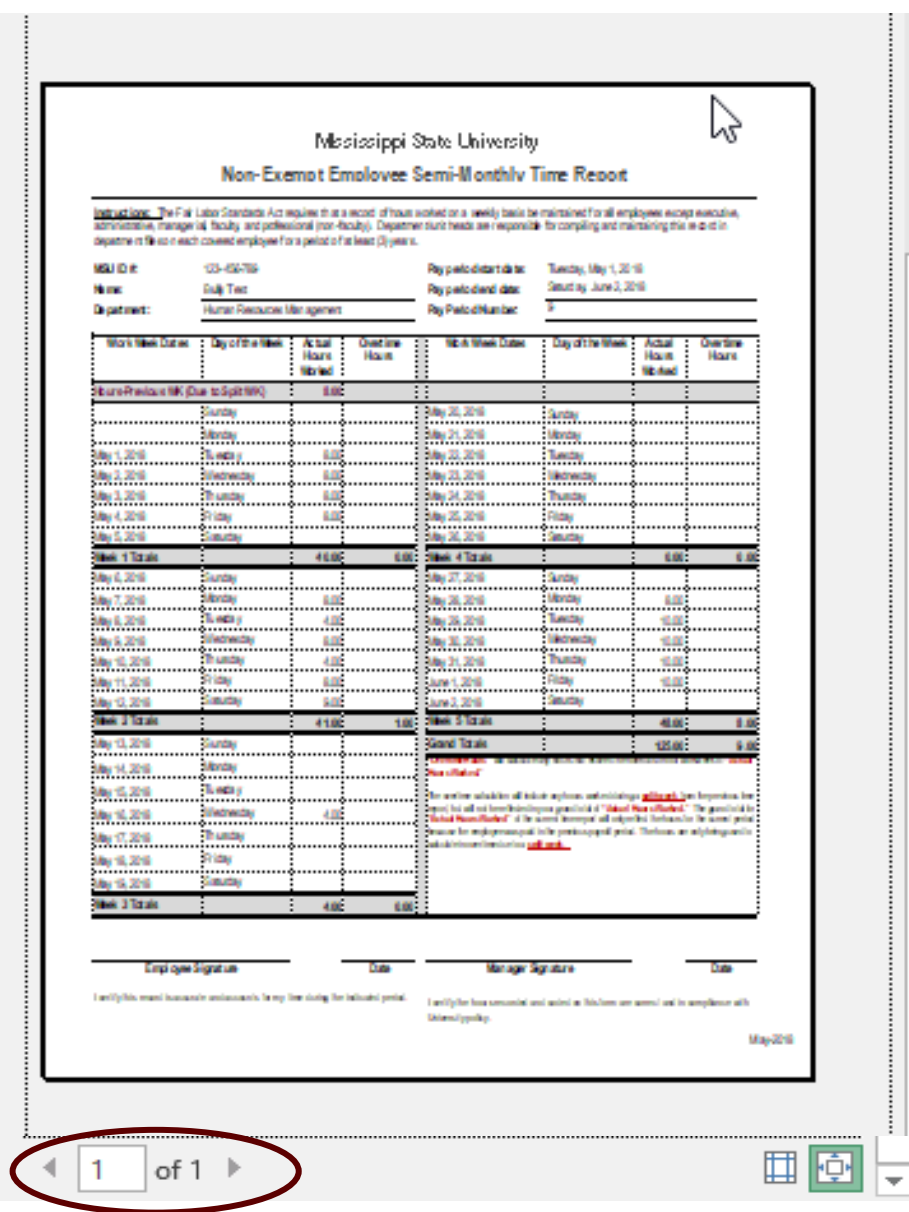

- This view shows that the time report will print on one page.
- Select **"Print"**

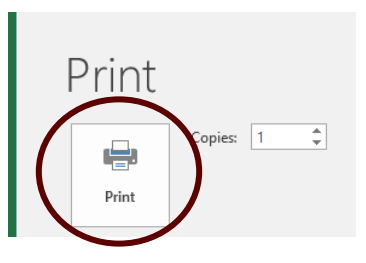